Dossin

## **Stop Bracket Drawing- CAD**

- 1. Open up your "BLANK DRAWING TEMPLATE-INCH"
- 2. Perform a Save-As and save the file as STOP BRACKET in your Drafting folder.
- 3. In CAD draft the Top, Front and Right Side View of the Stop Bracket inputting the correct measurements and using the correct layers, Visible Line, Hidden Line Center Line, Title.
- 4. Center lines should project past the face of the object .125".
- 5. Label your views, TOP VIEW, FRONT VIEW, RIGHT SIDE VIEW using the 1-2 TITLE Size.
- 6. Set your drawing up into Paper Space, fill out the title block as needed and plot from paper space.
- *7. Optional: Using a colored pencil, draw lines on your drawing proving that your views align and elements are all drawn the same size. If they don't go back and fix your drawing.*
- 8. Add dimensions to your drawing in CAD. Place all dimensions on the DIMENSION layer and use the 1:2 Dim and Text size.
- 9. Print a check-set and have your partner red-mark it. Pick up any red-marks as needed.
- 10. Turn in a final drawing for yourself and the red-marks your partner gave you.

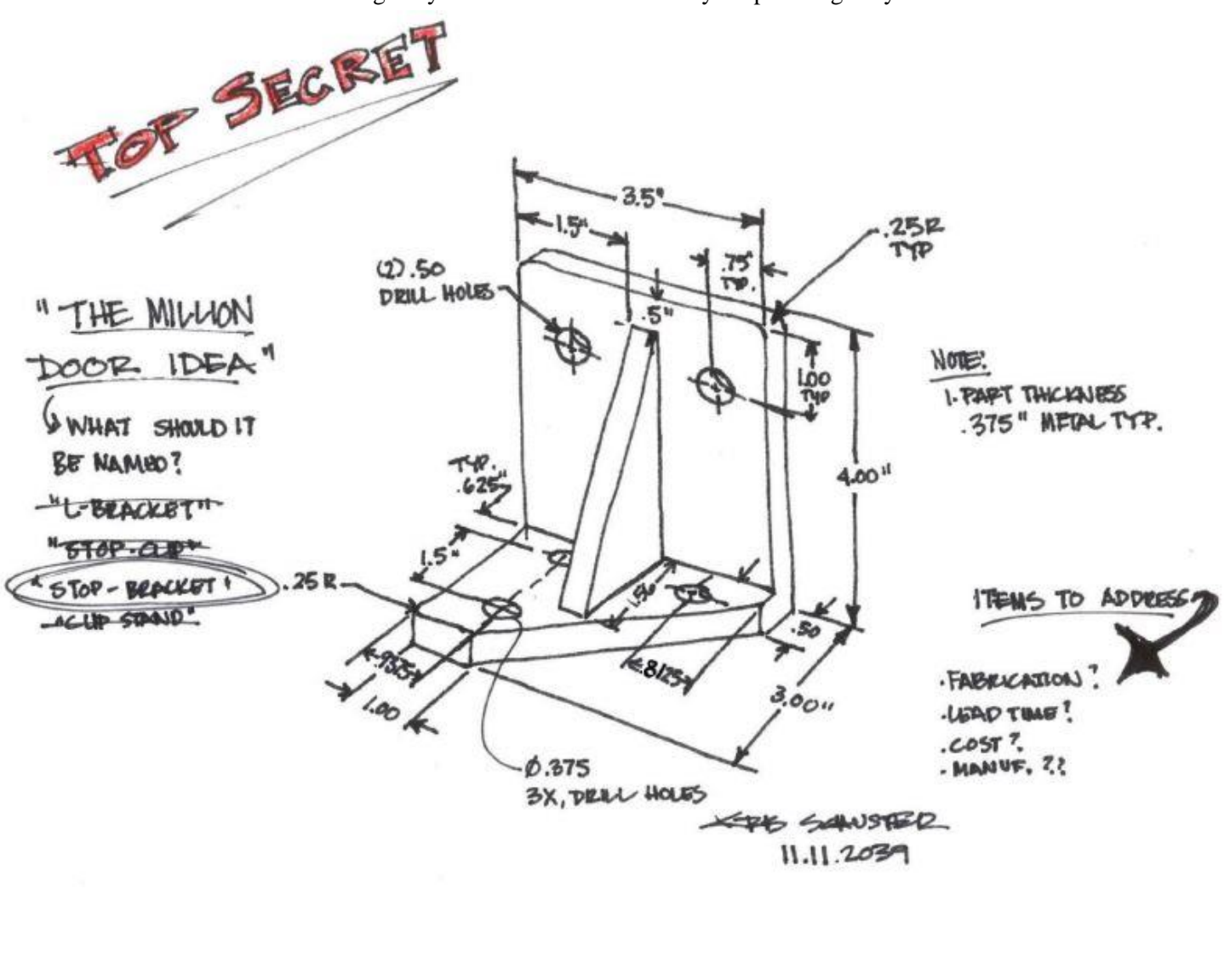

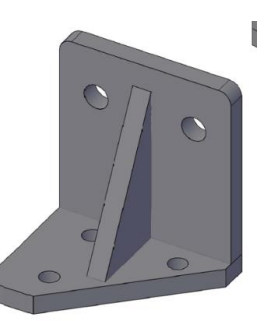

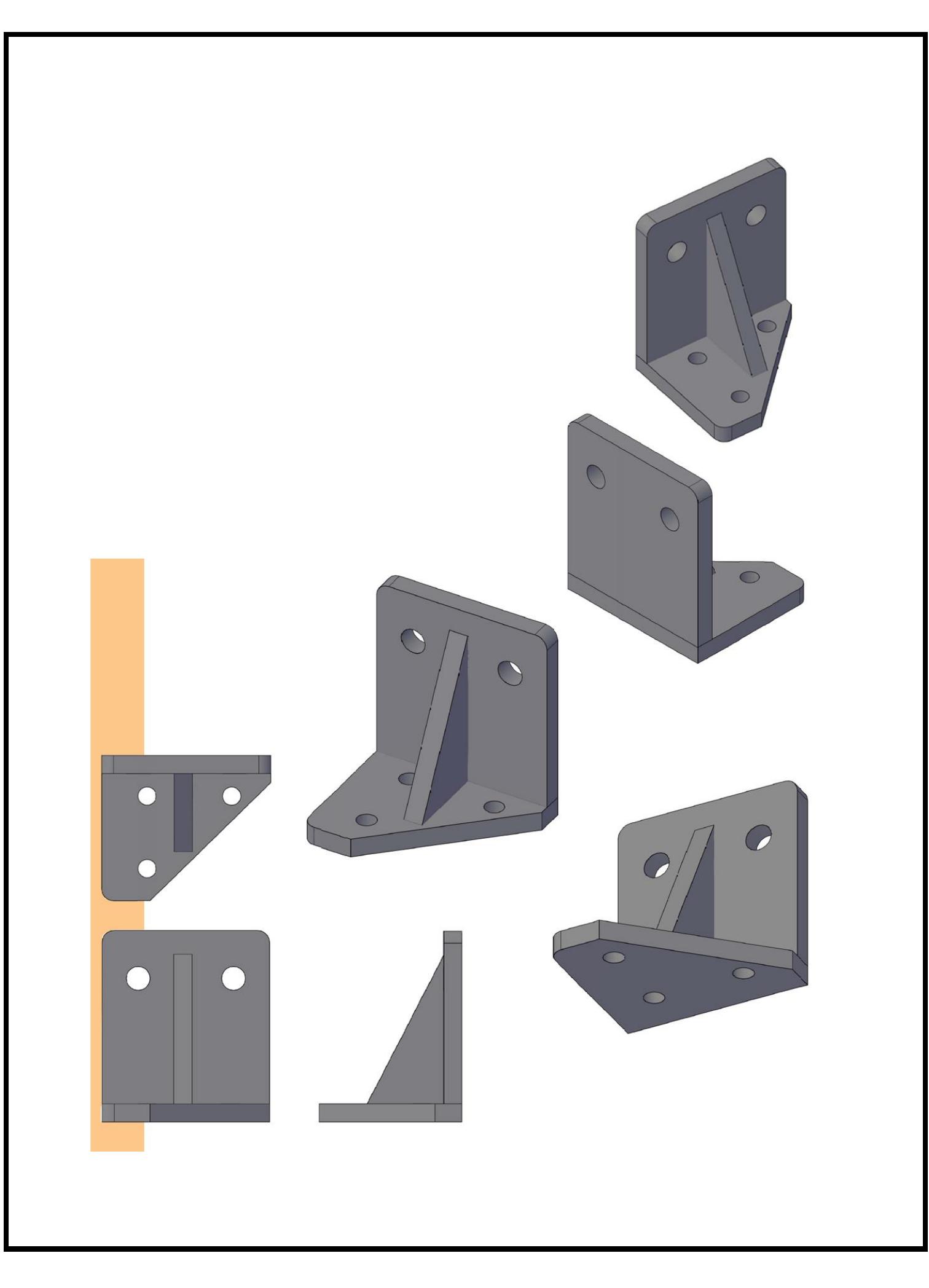